# younoodle

# **Guía del aplicante**

#### ¡Bienvenido!

Esta guía te explicará los pasos a seguir para participar en el programa que deseas a través de la plataforma de YouNoodle!

Si tienes alguna pregunta sobre este procedimiento, contáctanos por correo electrónico: [support@younoodle.com](mailto:support@younoodle.com)

#### ¡Te deseamos mucha suerte!

#### **Encuentra en YouNoodle el programa al que deseas postularte 1**

Entra a [www.younoodle.com,](http://www.younoodle.com) dirígete a la sección de **Apply** en la esquina superior derecha de la página. Ahí encontrarás la lista de programas disponibles en la plataforma. Da click sobre el programa en el que estás interesado para ver más detalles.

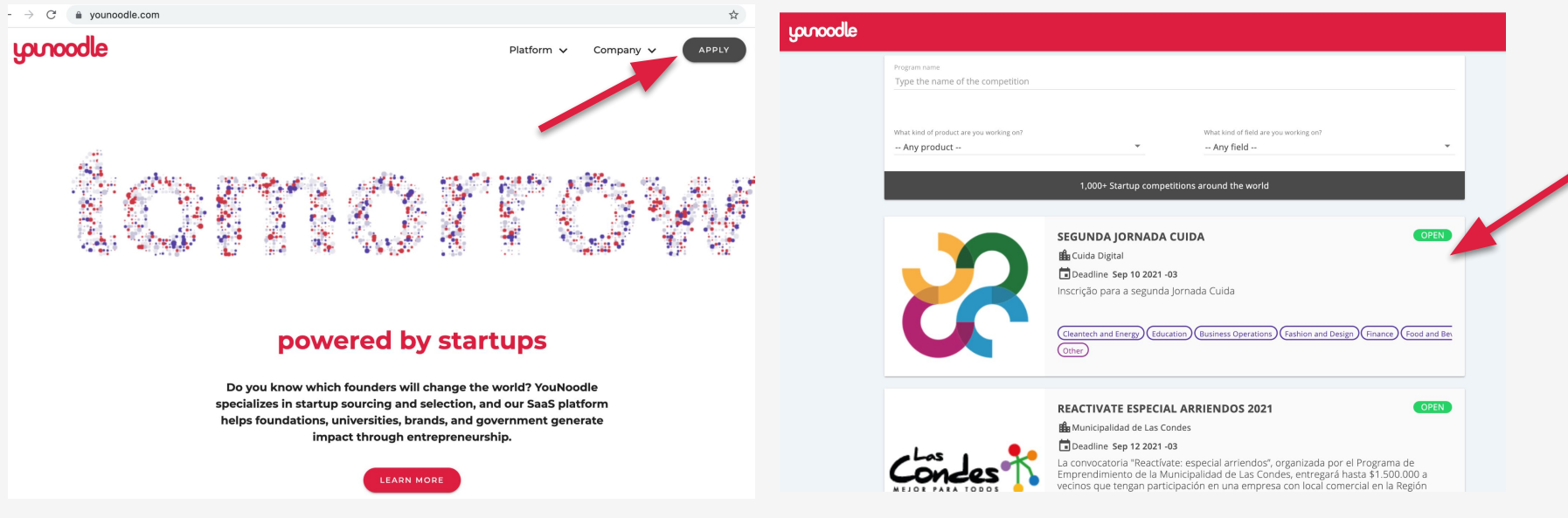

.

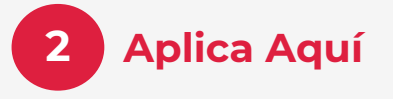

Para crear una postulación, comienza por dar click en **Click here to apply** en la página del programa.

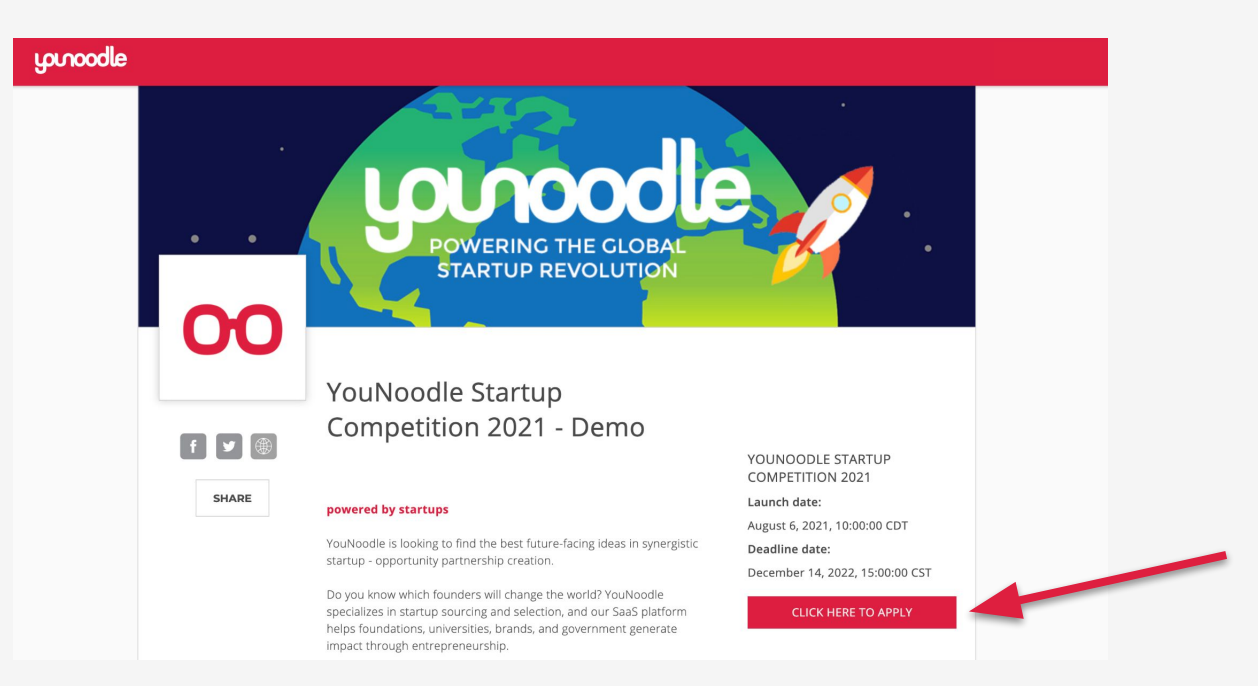

Si fuiste invitado a participar en el programa, da click en el enlace recibido por correo electrónico para saltar este paso.

# **3 Inicia sesión en YouNoodle**

Crea una cuenta nueva, o inicia sesión en caso de que hayas utilizado YouNoodle anteriormente.

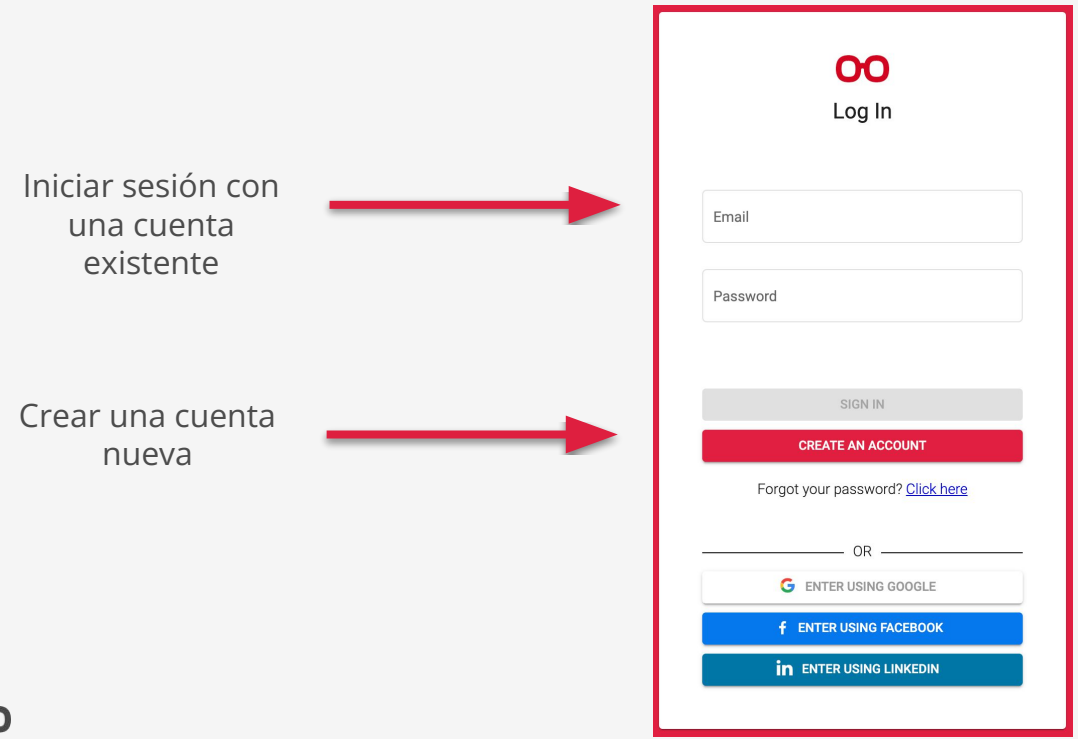

#### **NOTA:**

Si recibiste una invitación por correo, asegúrate de crear una cuenta de YouNoodle con la misma dirección de correo electrónico con la que fuiste invitado.

#### **4 Acepta la invitación y comienza tu postulación**

**4.a** Si fuiste invitado a participar, ve a la ventana de **Notifications** en el menú izquierdo de tu panel general para encontrar la invitación. Da click en **Accept** para acceder al formulario.

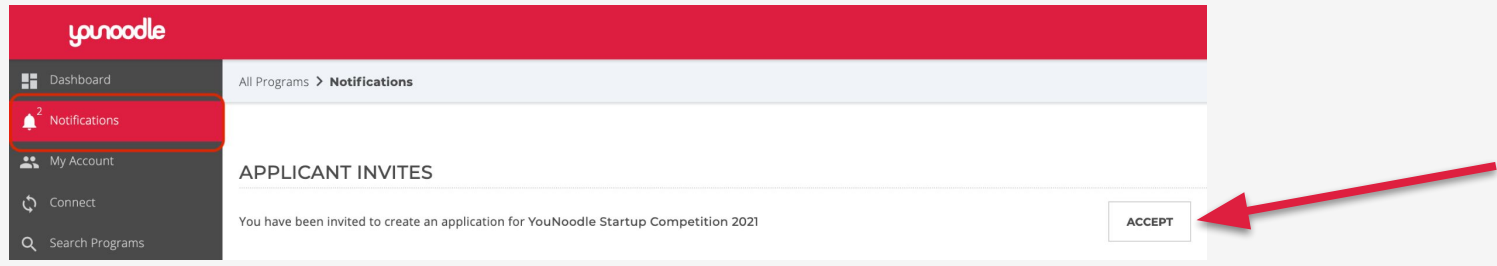

**4.b** Si deseas crear tu postulación desde la página de Marketing del programa, da click en **Crear nueva postulación** para comenzar.

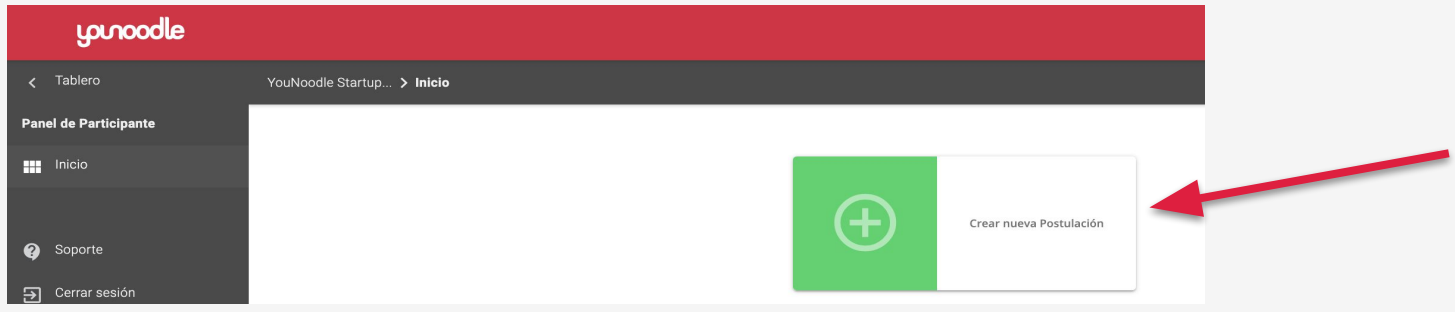

#### **5 Completa el formulario de postulación**

En el menú izquierdo encontrarás las diferentes secciones que conforman tu postulación. Estas secciones pueden variar en cada programa. Algunas de las ventanas que podrás ver son:

Candidatura, Administración de Equipo, Formulario Personal y Recomendadores. Si das click en cada una de ellas, podrás navegar a través de todas las secciones de la postulación.

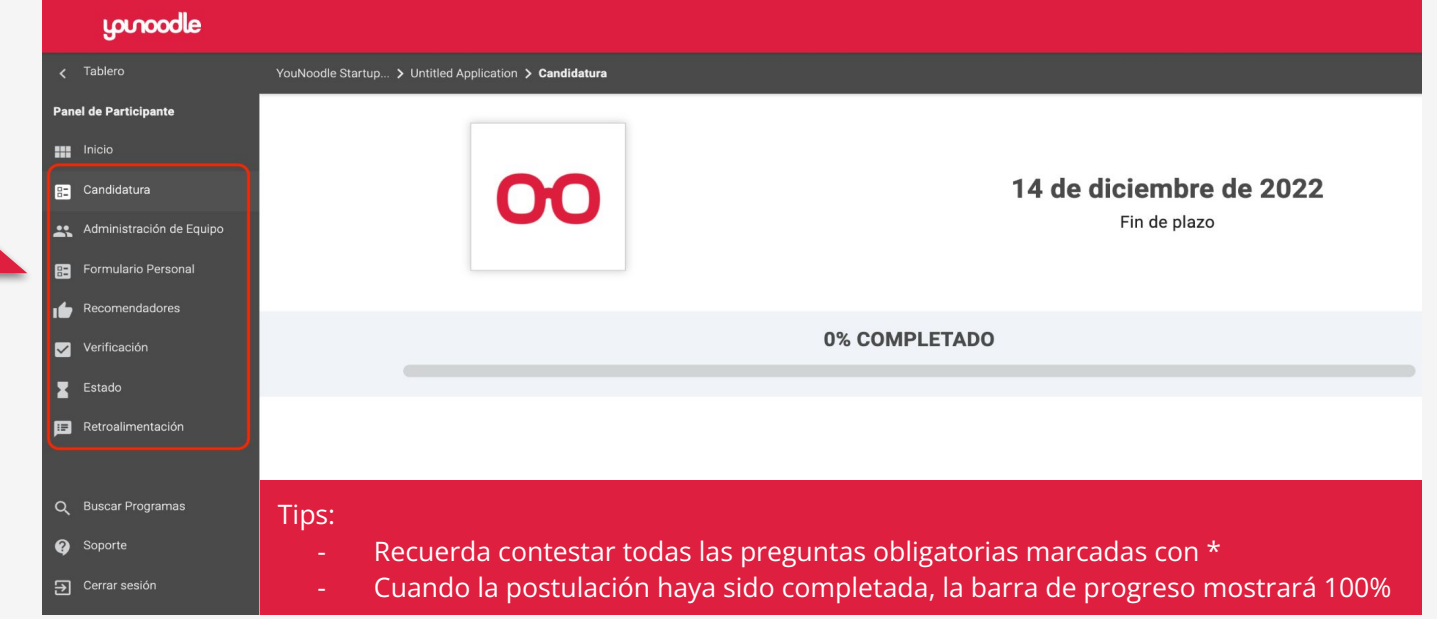

### **6 Administra tu equipo**

Si la sección **Administración de Equipo** está disponible en el menú izquierdo, podrás invitar a los miembros de tu equipo para ser parte de tu postulación.

**6.1** Inserta el correo electrónico de cada uno de los integrantes del equipo, individualmente o en conjunto.

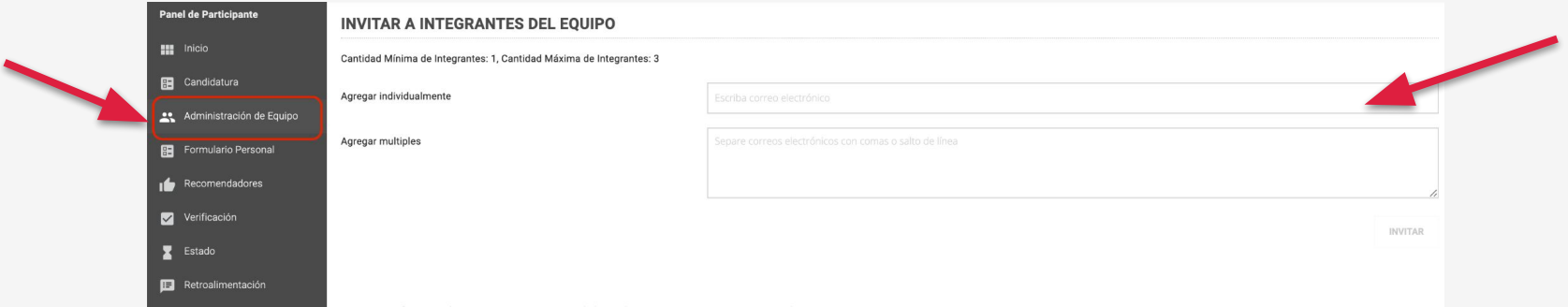

**6.2** Los integrantes del equipo recibirán por correo un enlace de invitación que deberán aceptar para participar en la postulación. Al crear su cuenta de YouNoodle, es importante que lo hagan con la misma dirección de correo electrónico con la que fueron invitados. Para aceptar la invitación, tendrán que ir a la sección de **Notificaciones** en el menú izquierdo de su panel general y posteriormente podrán completar su **Formulario Personal.**

## **6 Administra tu equipo**

**6.3** El líder del equipo (la persona que creó la postulación) es el único que puede enviar la postulación final, reenviar invitaciones, eliminar miembros del equipo si es necesario y transferir el rol de líder a alguien más.

En la parte inferior de la página, puedes verificar si los miembros del equipo han aceptado su invitación y si han completado su **Formulario Personal.**

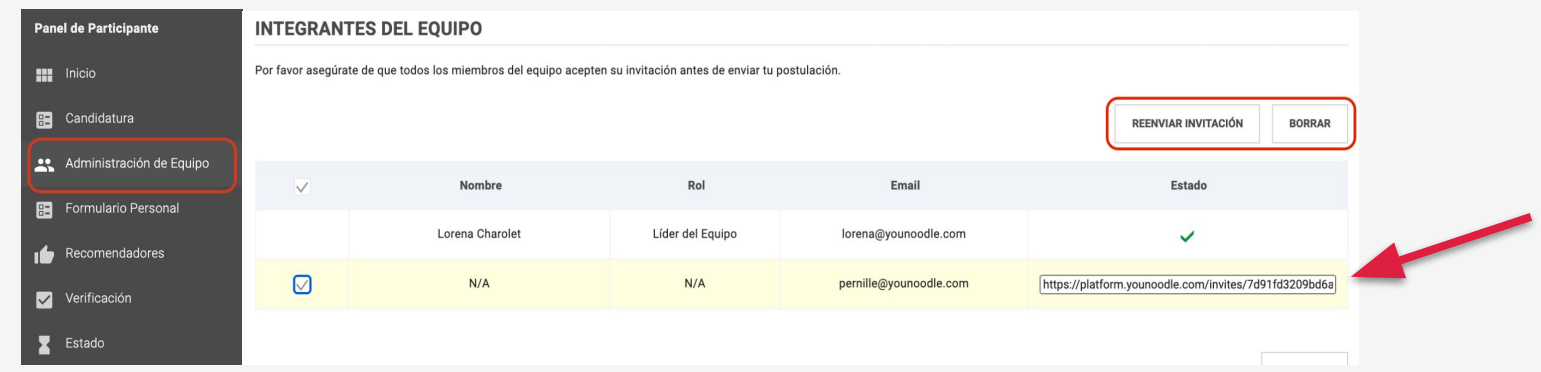

**6.4** Cuando los miembros del equipo hayan agregado sus datos al Formulario Personal, el líder del equipo podrá proceder a la verificación y envío de la postulación.

## **7 Verifica tu postulación antes de enviarla**

Antes de enviar tu postulación, asegúrate de que toda la información sea correcta. Puedes hacer una revisión general en la sección de **Verificación**.

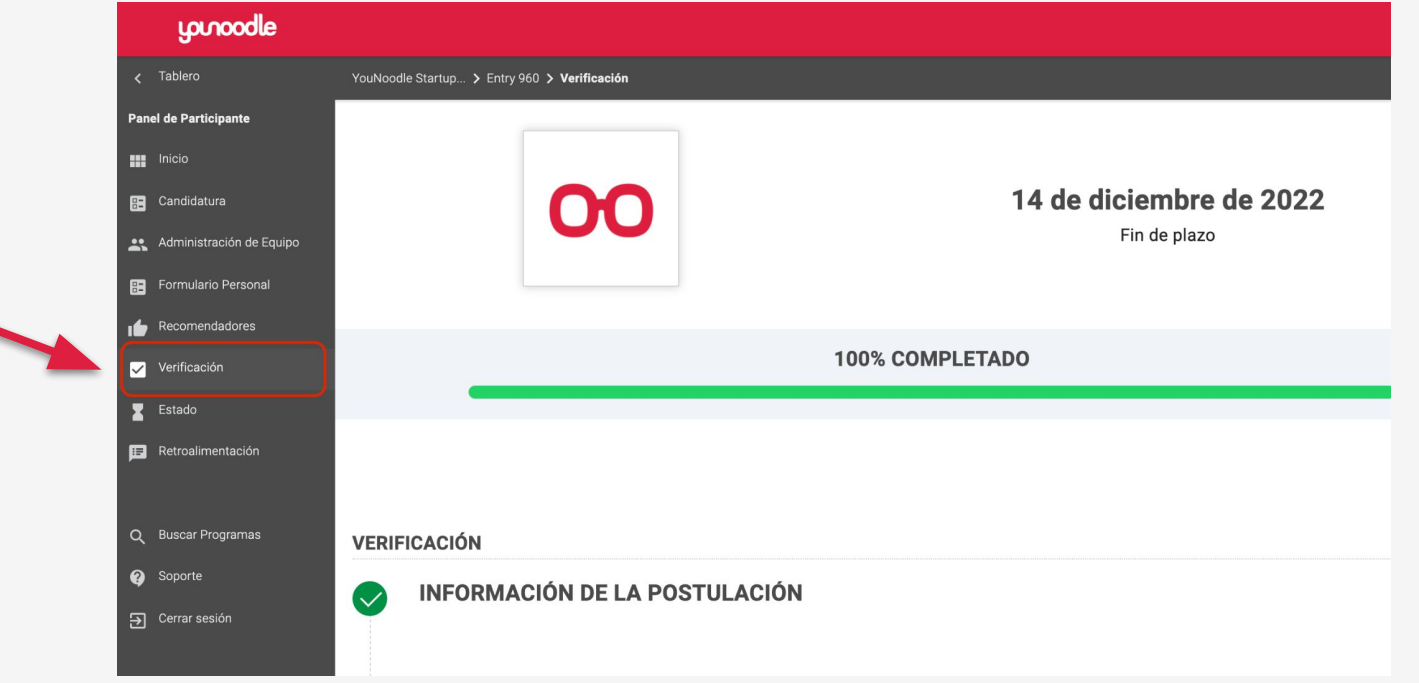

# **8 Envía tu postulación**

En la parte inferior derecha de la sección de **Verificación**, podrás encontrar la opción **Enviar postulación**.

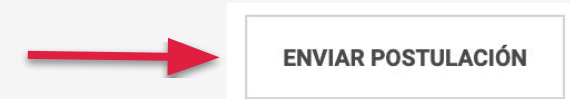

Después de enviar tu postulación, verás un mensaje de confirmación y también recibirás un correo de confirmación. Recuerda que puedes entrar a tu postulación y verificar su estado actualizado en la sección de **Estado**.

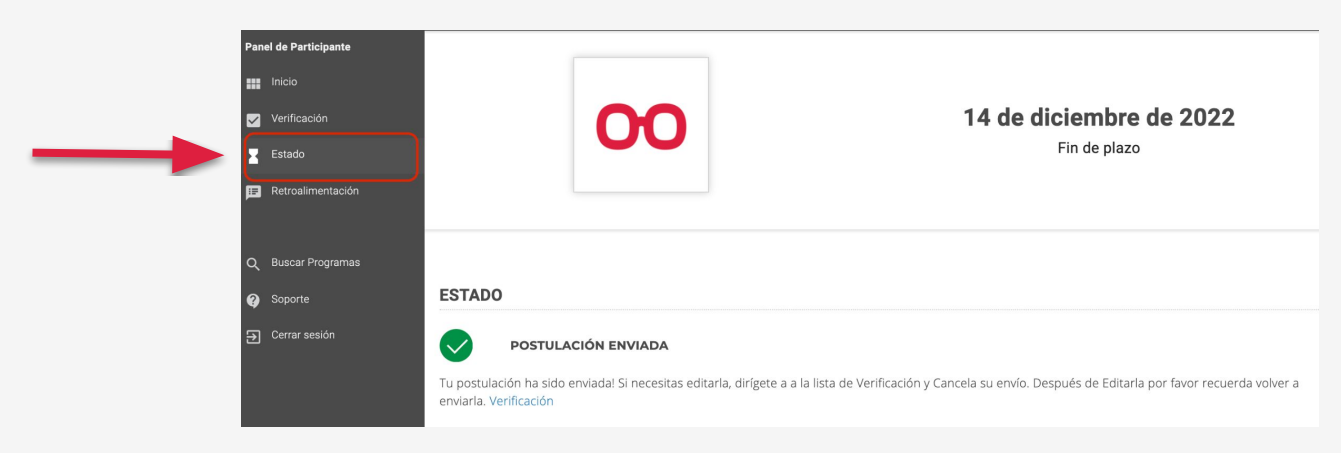

## **9 Edita tu postulación**

De acuerdo a la configuración del programa al que estés aplicando, se te permitirá o no, editar tu postulación después de haber sido enviada.

En caso de que sea posible editar tu postulación después de enviarla, sigue los pasos a continuación:

- 1. Dirígete a <u>[YouNoodle account](https://platform.younoodle.com/dashboard/)</u> e inicia sesión.
- 2. Entra a tu postulación.
- 3. Ve a la ventana de **Verificación.**
- 4. Desplázate hacia abajo hasta encontrar la opción **Cancelar Envío.**
- 5. Ve a la secciones de Candidatura y Formulario Personal para realizar los cambios necesarios.
- 6. Una vez que estés listo, dirígete a la sección de **Verificación** nuevamente.
- 7. Desplázate hacia la parte inferior de la página para dar click en **Enviar Postulación.**

#### **NOTA:**

Asegúrate de que el programa esté abierto antes de cancelar el envío. Si el programa se encuentra cerrado, no será posible cancelar el envío y enviar tu postulación nuevamente.

# **10 Verifica tus resultados**

Cuando los organizadores del programa deciden compartir los resultados de la evaluación del programa, los participantes recibirán una notificación por correo electrónico.

Para verificar tus resultados, debes entrar a tu postulación e ir a la sección de **Retroalimentación** en el menú izquierdo. Ahí podrás encontrar los resultados que los organizadores del programa compartieron.

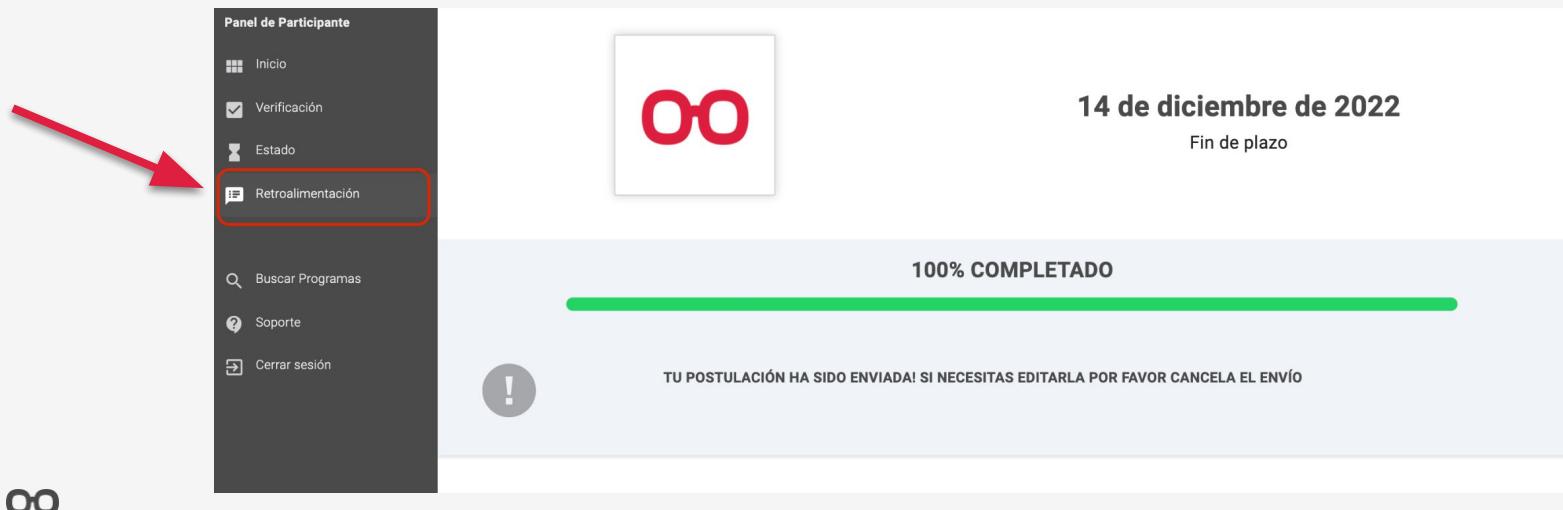

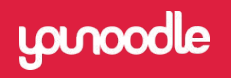

**"** Somewhere in the world a startup has already solved your problem **"** 

For more details reach us at support**@younoodle.com**.